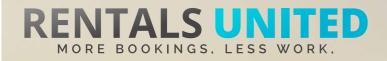

# MASTERS OF DISTRIBUTION HOW TO ADVERTISE ON

Wuking

| WHO ARE THEY?                     | Wuking.com does not directly manage any accommodation, but<br>they take great care to select the best in each destination, and<br>always use trusted suppliers.                                                                                                    |
|-----------------------------------|----------------------------------------------------------------------------------------------------|
| WHERE ARE<br>THEY STRONG?         | They are strong in Spain.                                                                                                    |
| <section-header></section-header> | <ul> <li>Rentals United sends Wuking</li> <li>Rates <ul> <li>Availability</li> <li>All static content such as amenities, description, photos etc</li> </ul> </li> <li>Changes are updated automatically but needs to be done in your PMS or your own platform if we are connected via API. If you only use Rentals United, changes in our platform will be pushed automatically to the channel.</li> </ul> |

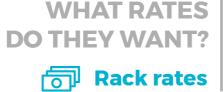

WHAT RATESChannel will add their commission on top of your prices beforeTHEY WANT?putting properties online

| HOW IS THEIR          | Rentals United will send you a booking confirmation.                                      |  |  |  |  |  |
|-----------------------|-------------------------------------------------------------------------------------------|--|--|--|--|--|
| BOOKING PROCESS?      | After guests have booked, the channel will send a confirmation t                          |  |  |  |  |  |
| <b>Direct contact</b> | the guest and you. You will have to arrange the check-in details directly with the guest. |  |  |  |  |  |
|                       | After departure the channel sends out a review request to the                             |  |  |  |  |  |
|                       | guest.                                                                                    |  |  |  |  |  |
|                       |                                                                                           |  |  |  |  |  |

HOW ARE THEIR BOOKING MODELS?

Wuking works on Instant booking. If you can't confirm a booking or you have a booking that you need to cancel, you need to contact them directly and there might be a cancellation fee to pay.

HOW IS THEIR PAYMENT PROCESS?

**Payment taken by channel** 

Payments are taken by Wuking. Channel charges commission and pre-payment. You charge the remaining amount. Wuking transfers the pre-payment to you at the end of the calendar month.

CAN YOU UPLOAD YOUR OWN CANCELLATION POLICY? Yes. Your cancellation policy will be used.

REMEMBER! All bookings MUST be accepted.

Yes

X

# **STEP BY STEP** HOW TO ADVERTISE ON

Wuking

**STEP1** Go to "Add channels" on the main menu, search the name of the channel you want to connect to and click on "Add channel".

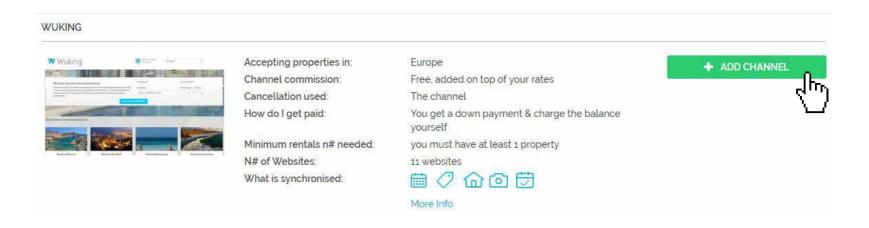

**STEP 2** Once done this, a box with the added channel will appear on the right. Confirm the addition by clicking on "Add to my channels".

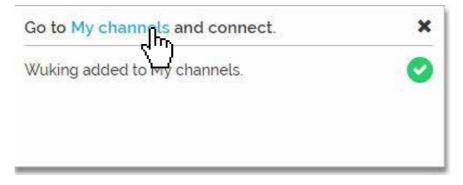

**STEP 3** Go to "My channels" on the main menu, click on "Get connected" to read Wuking's Terms & Conditions.

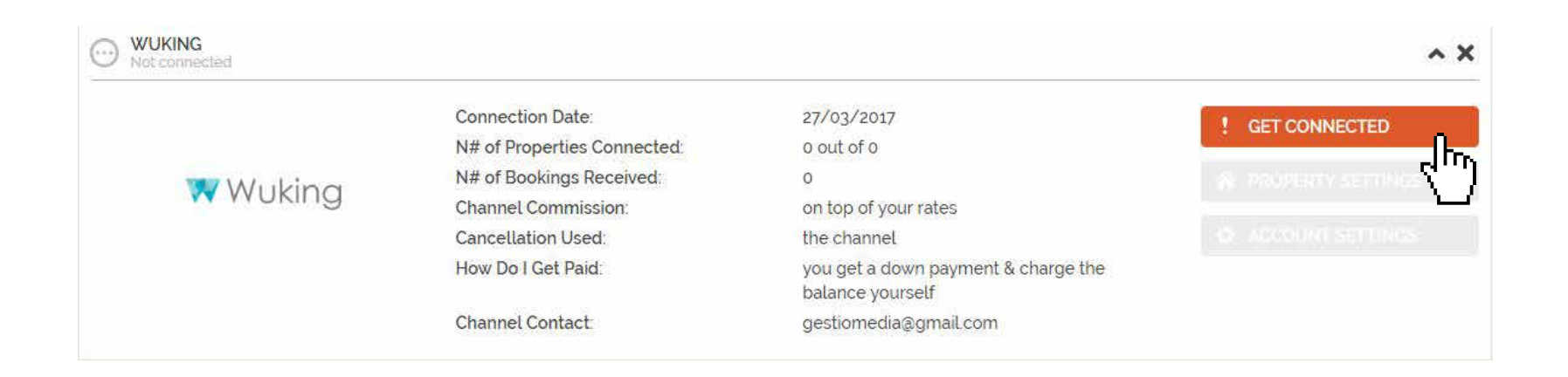

**STEP 4** Go through the checklist and accept the Terms & Conditions of the channel.

Channels cancellation policy applies: More than 7 full days prior to arrival: Refund 50% of full amount (less 15%) Less than 7 days prior to arrival: No refund

#### Payments 🤝

currectionity 🗸

Channel charges the guest. Channel transfers the full payment to you the day of the client's arrival

#### Deactivation 🥑

If you deactivate or delete a property in Rentals United or in your PMS, you will need to email the channel saying you don't want that property to be advertised anymore. There's no penalty for this however overusing the activate/deactivate feature could result in the channel no accepting your property in the future

#### Instructions on how to connect

Download the "Masters of distribution" PDF for full information about this channel

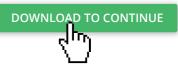

### **STEP 5** | Don't forget to save price settings.

| <b>*</b> | Step 1<br>MINIMUM PROPERTIES | Pricing<br>Commission for Apartments Apart is <b>0%</b> . Apartments Apart charges the commission to the guest                               |
|----------|------------------------------|----------------------------------------------------------------------------------------------------|
| ~        | Step 2<br>PAYMENT            | You can either: <ul> <li>Keep prices I set up in Rentals United</li> <li>Change prices for this website</li> </ul> <ul> <li>10% +</li> </ul> |
|          | Step 3<br>PRICING            | Channel name" allows you to charge a down payment at the time of booking, enter here how much you will be charging if you require it         |
|          |                              | Down payment/ Prepayment                                                                                                    |
|          |                              | Percentage of total price (without cleaning)                                                                                                 |
|          |                              | Amount of the total booking                                                                                                    |
|          |                              |                                                                                                    |
|          | FURTHER INSTRUCTIONS         |                                                                                                    |

STEP 6

After you have connected your properties you will be able to see the connection in "My Channels", "Property settings".

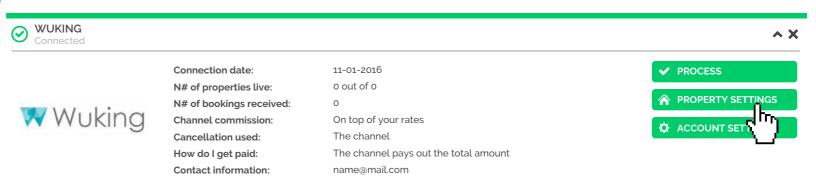

STEP 7All your properties should say "Connected" in gray on the right side.This doesn't mean they are live yet, it may take a couple of daysbefore Wuking publishes your properties.

| connect all disconnected | d properties  | 2188 Properties   Show 10   50   250        1     of 219 > > |                    |                      |           |        |                               |
|--------------------------|---------------|--------------------------------------------------------------|--------------------|----------------------|-----------|--------|-------------------------------|
| Name 💙<br>Q              | Location<br>Q | Currency                                                     | PrePayment         | Prepayment<br>Amount | Scaling % | Status | Actions                       |
| <u>Casa della Mama</u>   | Amalfi        | EUR                                                          | Default prepayme • |                      | - 0% +    |        | Conjected   <u>deactivate</u> |
| Casa Lauro               | Amalfi        | EUR                                                          | Default prepayme 💌 |                      | - 0% +    |        | Connected deactivate          |
| <u>Casa Letizia</u>      | Amalfi        | EUR                                                          | Default prepayme 💌 |                      | - 0% +    |        | Connected deactivate          |

**STEP 8** Check if your properties are live soon. When they are live, a blue icon with a link to the property will appear on the right.

| BM Downtown Dreams 1 | Amsterdam | EUR | Default prepayme_   | - +1% + | deactivate   link 🔀 |
|----------------------|-----------|-----|---------------------|---------|---------------------|
| BM DownTown Dreams 3 | Amsterdam | EUR | Default prepayme_ 🔹 | - +1% + | deactivate   link   |
| CB LUXURY GROUP HOUS | Amsterdam | EUR | Default prepayme_ 🔹 | - +1% + | deactivate   link 🔀 |
| TOF Arena Deluxe     | Zuidoost  | EUR | Default prepayme_ 🔻 | - +1% + | deactivate   link 🔀 |

### **STEP 9** | If you want to disconnect properties do it in Rentals United and not in Wuking.

| BM Downtown Dreams 1 | Amsterdam | EUR | Default prepayme_   | - +1% + | deactivate   link 🖸 |
|----------------------|-----------|-----|---------------------|---------|---------------------|
| BM DownTown Dreams 3 | Amsterdam | EUR | Default prepayme_ 🔻 | - +1% + |                     |
| CB LUXURY GROUP HOUS | Amsterdam | EUR | Default prepayme_ 🝷 | - +1% + | deadaaade   Link 🔀  |
| TOF Arena Deluxe     | Zuidoost  | EUR | Default prepayme_ 👻 | - +1% + | deactivate   link 🖸 |

HOW IS THE CONNECTION PROCESS?

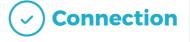

You will have to sign an agreement with some channels and/or answer additional questions. Note, that even if you have connected your properties from Rentals United, you will not be live until an agreement has been signed.

Check your spam box for emails from the channel. Also, make sure you have the correct email for notifications set up in Rentals United, so they can reach you.

Average onboarding time is I week. If you haven't heard back from the channel after this week please email them directly at: info.wuking@gmail.com

Some channels don't accept all locations or type of property. **Rentals United can not influence this or the time it takes for the channel to put you live.**